# **Пријава на МСШ портал**

Да бисте могли да поднесете пријаву за завршни испит, пријемне испите, евидентирање спортских резултата, листу жеља, као и пријаву за упис за своју децу, неопходно је да се пријавите на систем Моја средња школа (у наставку: МСШ портал).

Пријава на МСШ портал се врши на почетној страници портала (приказана на слици испод). Кликом на дугме **Пријава** (означено бројевима 1 и 2 на слици испод) отвара се страница за пријаву на портал.

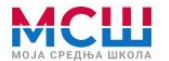

Подаци о ученицима

Основне школе

Средње школе

Пријемни испити

Завршни испит

Спортски резултати

Документа

## Моја средња школа

Добро дошли на портал Моја средња школа, који је посвећен завршном испиту за школску 2021/2022. годину и пријемном испиту и упису у средње школе за школску 2022/2023. годину, за школе чији су оснивачи Република Србија, аутономна покрајина или јединица локалне самоуправе. Изузетак представљају музичке, балетске и школе за ученике са сметњама у развоју и инвалидитетом јер оне самостално реализују упис.

На Порталу Моја средња школа можете проверити све евидентиране податке за конкретног ученика, али и пронаћи све статистичке податке о основним и средњим школама, као и друге информације које могу помоћи у правилном одабиру будуће школе.

Порталом Моја средња школа управља Министарство просвете, науке и технолошког развоја и одговорно је за садржај који се на њему налази, а у складу са политиком приватности и Законом о заштити података о личности.

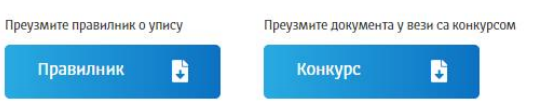

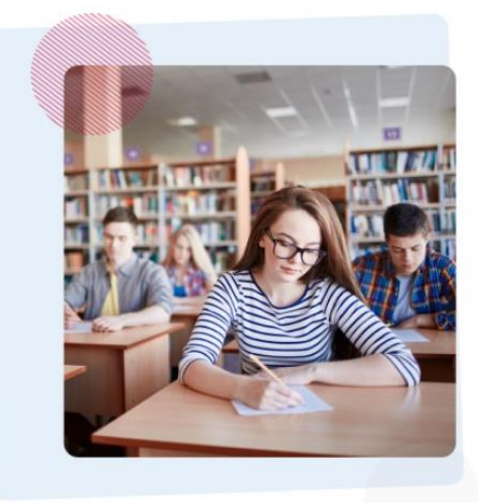

### Пријави се

Уколико као родитељ или други законски заступник имате налог на Порталу Мој есДневник или налог на Порталу за електронску идентификацију - eID.gov.rs, преко кога приступате Порталу Мој есДневник, можете на порталу Моја средња школа искористити следеће електронске услуге за своје дете:

- подношење електронске пријаве за полагање пријемних испита
- $\checkmark$ подношење приговора на резултате завршног испита
- подношење електронске листе жеља  $\checkmark$
- подношење електронске пријаве за упис у средњу школу

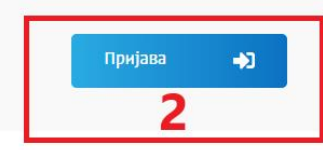

#### Провера података

Проверите податке на основу којих ће ученик бити рангиран

#### Унесите осмоцифрену шифру ученика

 $\mathbf Q$ Провера

Пријава на систем се, ради утврђивања Вашег идентитета, врши преко Вашег налога на систему есДневник. Форми за пријаву преко есДневник портала приступате кликом на дугме **Пријава** (означено црвеном бојом на слици испод).

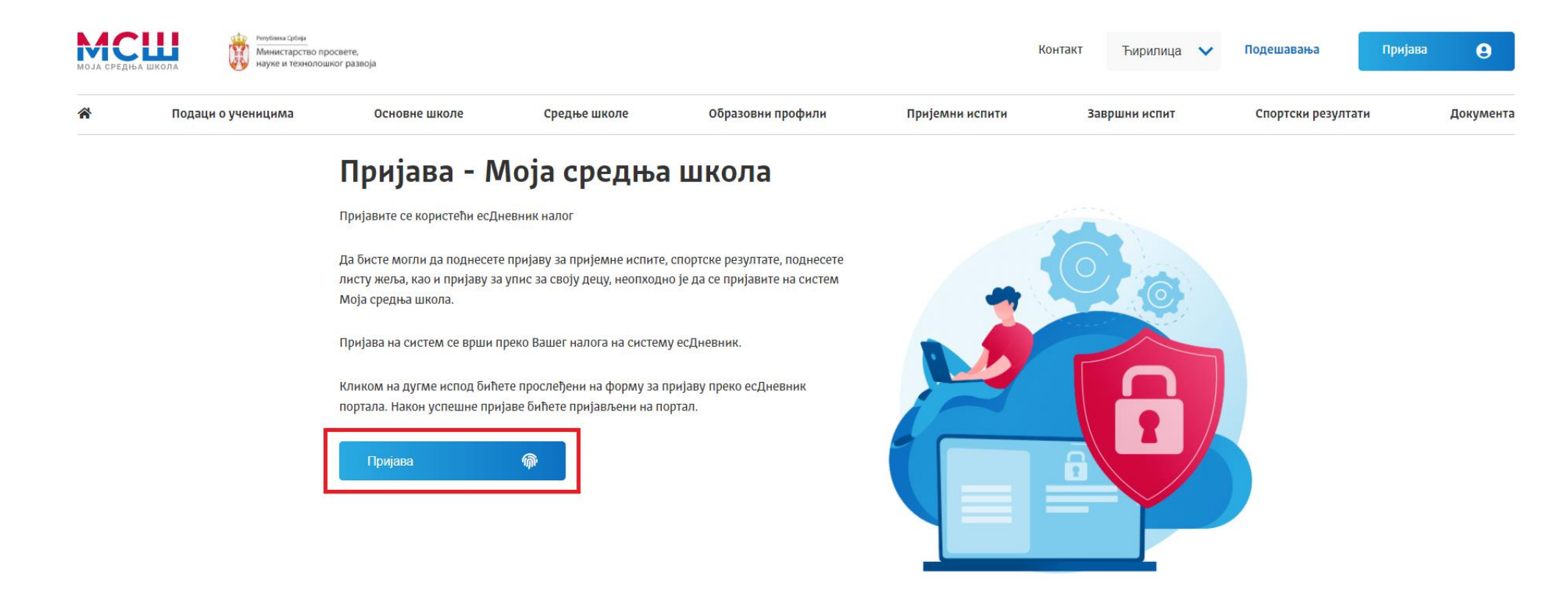

Након пријаве на портал есДневник аутоматски се врши пријава на портал МСШ и отвара се **[почетна страница за пријављене](https://mojasrednjaskola.gov.rs/Docs/Guide#home)  [кориснике](https://mojasrednjaskola.gov.rs/Docs/Guide#home)**.

# **Почетна страница за пријављене кориснике**

На врху почетне странице налази се картица са шифром, именом и презименом детета пријављеног корисника (означено бројем 1 на слици испод). Испод картице ученика налази се мени са ставкама (означено бројем 2 на слици испод) преко којих се отварају различити сегменти почетне странице.

Сегменти којима корисник може приступити су:

- [Основне информације](https://mojasrednjaskola.gov.rs/Docs/Guide#info)
- [Пријемни испити](https://mojasrednjaskola.gov.rs/Docs/Guide#hs-application)
- [Спортски резултати](https://mojasrednjaskola.gov.rs/Docs/Guide#sport-application)
- [Завршни испит](https://mojasrednjaskola.gov.rs/Docs/Guide#final-exam)
- [Листа жеља](https://mojasrednjaskola.gov.rs/Docs/Guide#wish-list)
- [Упис](https://mojasrednjaskola.gov.rs/Docs/Guide#application)

**Напомена:** Различити сегменти почетне странице ће бити доступни у различитим фазама Завршног испита.

На почетној страници портала МСШ пријављени корисници могу прегледати евидентиране **[основне информације о](https://mojasrednjaskola.gov.rs/Docs/Guide#info)  [ученицима](https://mojasrednjaskola.gov.rs/Docs/Guide#info)**, **[поднети пријаву ученика за пријемни испит](https://mojasrednjaskola.gov.rs/Docs/Guide#hs-application)** или **[за евидентирање спортских резултата](https://mojasrednjaskola.gov.rs/Docs/Guide#sport-application)**.

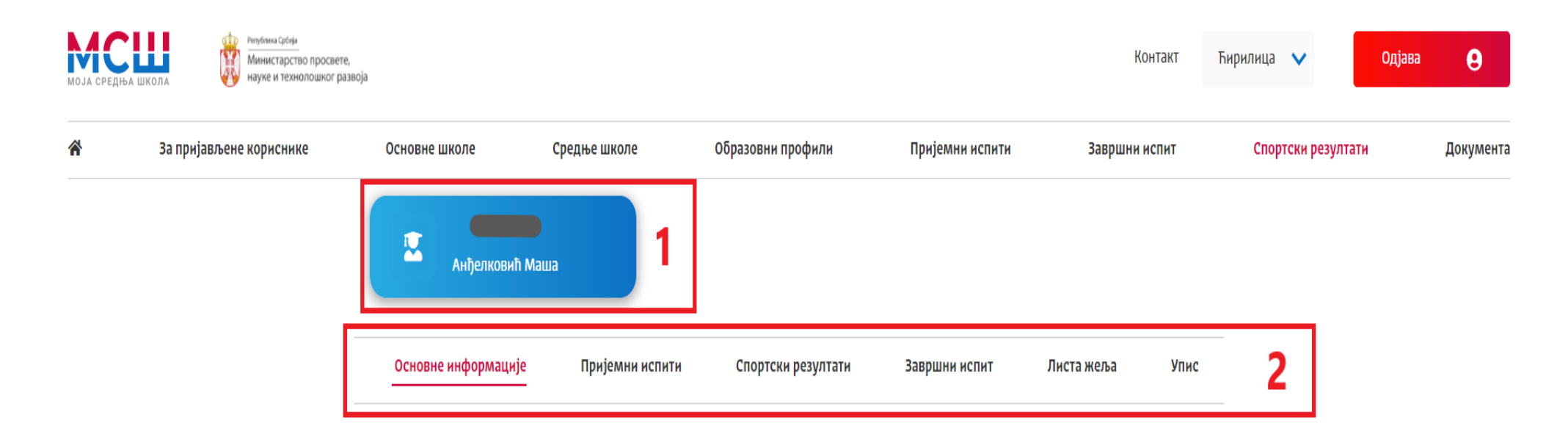

# **Основне информације о ученику**

У сегменту **Основне информације о ученику** на почетној страници налазе се следећи подаци: шифра и школа ученика (означено бројем 1 на слици испод), основни подаци о ученику (означено бројем 2 на слици испод), подаци о образовању ученика (означено бројем 3 на слици испод), подаци о успеху ученика (означено бројем 4 на слици испод), као и рекапитулација образовања у виду бодова стечених успехом у ОШ, на Завршном испиту и по основу афирмативних мера (означено бројем 5 на слици испод).

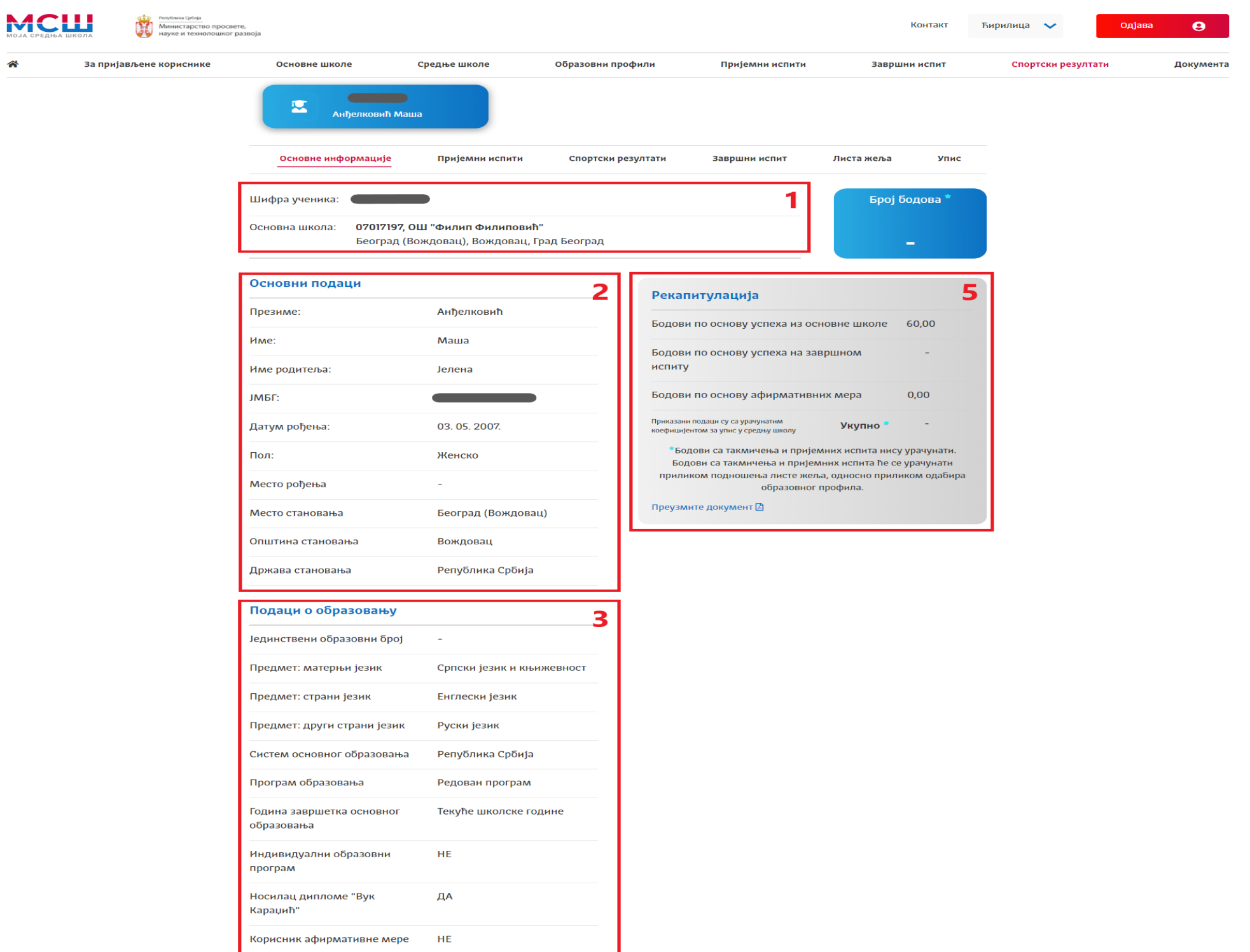

## **Завршни испит**

Сви ученици који завршавају основну школу у овој школској години **морају** да се пријаве за полагање Завршног испита. **Неопходно** је да родитељ, односно други законски заступник, поднесе пријаву електронским путем преко портала Моја средња школа. Рок за подношење пријаве за Завршни испит је дефинисан календаром активности који се налази и на овом порталу.

**НАПОМЕНА:** У случају да родитељ, односно други законски заступник, ученика не може да се пријави на портал Моја средња школа, пријаву може поднети и у матичној основној школи ученика.

Пријава на завршни испит подразумева попуњавање свих неопходних података попут: тестирања, врсте теста, језика на ком се тест полаже, као и прилагођавање (брајево писмо или увећан фонт). За изборни предмет је потребно изабрати и тест који ће ученик полагати (историја, географија, биологија, физика или хемија).

У сегменту **Завршни испит** (означено бројем 1 на слици испод) можете поднети пријаву за завршни испит (означено бројем 3 на слици испод), остварити увид у детаље евидентираних пријава (означено бројем 2 на слици испод), видети резултате тестирања и, уколико је то потребно, поднети приговоре на питања.

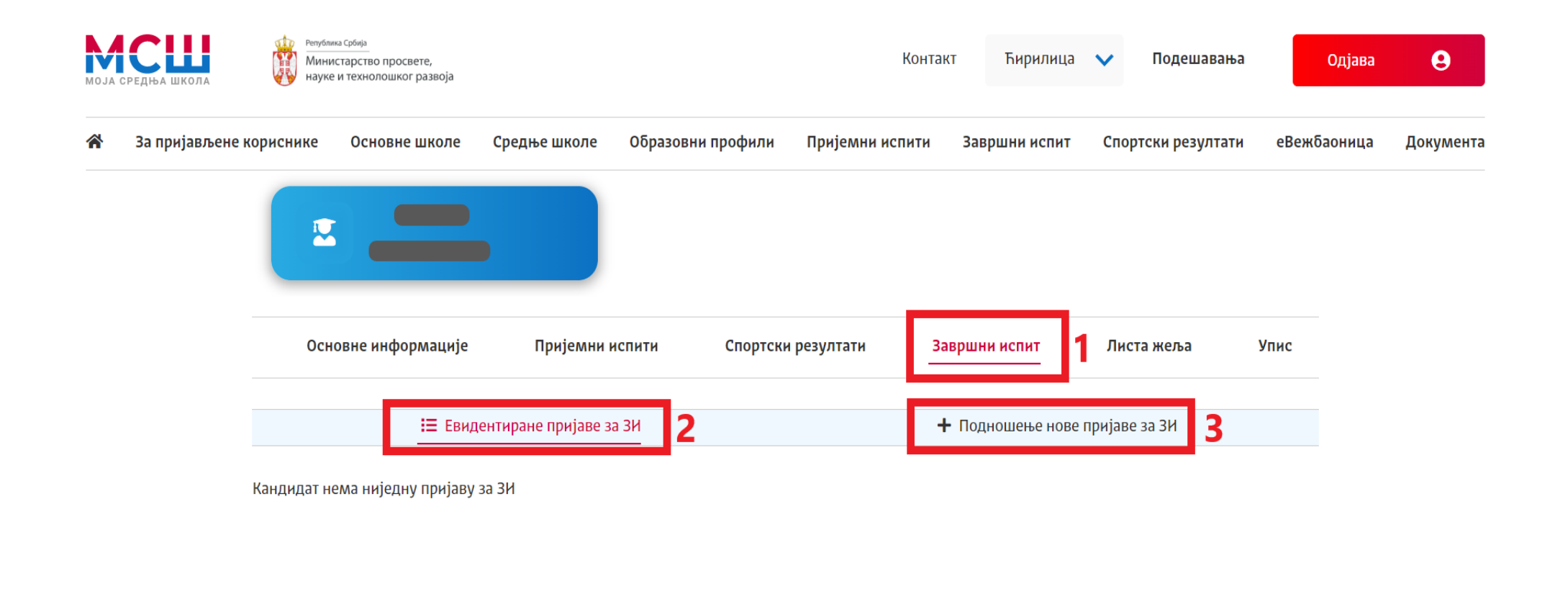

## **Подношење пријаве за Завршни испит**

Да бисте поднели пријаву за завршни испит неопходно је да кликнете у подсекцију за **Подношење нове пријаве за ЗИ** (означено бројем 1 на слици испод).

За свако тестирање (матерњи језик, математика, изборни предмет) је потребно проверити већ постављене вредности и урадити измене за свако од понуђених поља (*Тестирање, Тест, Врста теста, Језик, Прилагођавање*).

Када је реч о **избору тестирања**, уколико је ученик похађао основну школу **према редовном програму основног образовања**, потребно је одабрати опцију *Тестирање – матерњи језик* за матерњи језик, те сходно томе, за математику *Тестирање –*

*математика* и за изборни предмет *Тестирање – изборни предмет*. У случају да је ученик похађао основну школу према **посебном програму основног образовања** (Функционално основно образовање одраслих), неопходно је изабрати опцију *Тестирање – матерњи језик – ФООО* за матерњи језик, потом *Тестирање – математика – ФООО* за математику и *Тестирање – комбиновани – ФООО* за изборни предмет. Уколико се за Изборни предмет изабере опција тестирања Тестирање – комбиновани – ФООО, неће бити омогућен избор тестова (*историја, географија, биологија,…*) већ је одабраном опцијом избор теста постављен на *Комбиновани*.

**НАПОМЕНА:** У случају да Вам приликом подношења пријаве приликом избора тестирања није понуђена жељена опција, неопходно је јавити се матичној основној школи.

Када је реч о избору **врсте теста**, за ученике који су основно образовање похађали према **индивидуалном образовном програму тип 2**, неопходно је одабрати опцију *ИОП2 тест*, за ученике који не потпадају у ту категорију неопходно је одабрати опцију *Стандардни тест*.

**НАПОМЕНА:** Опција ИОП2 тест се ставља само уколико ученик има потврду да је тај предмет похађао према ИОП2 систему.

Када је реч о **избору језика** на ком ће ученик полагати тест, он не мора бити исти за сва тестирања, већ нпр. *ученик може полагати матерњи језик на једном од језика мањина, а математику или изборни предмет може изабрати да полаже на неком другом језику.*

Када је реч о **избору прилагођавања**, избор ове опције није неопходан, већ се односи само на оне ученике којима је потребно прилагођавање у виду **увећаног фонта** или **брајевог писма**.

Након избора и провере свих података, да бисте поднели пријаву за завршни испит неопходно је кликнути на дугме **Сачувај пријаву** (означено бројем 2 на слици испод).

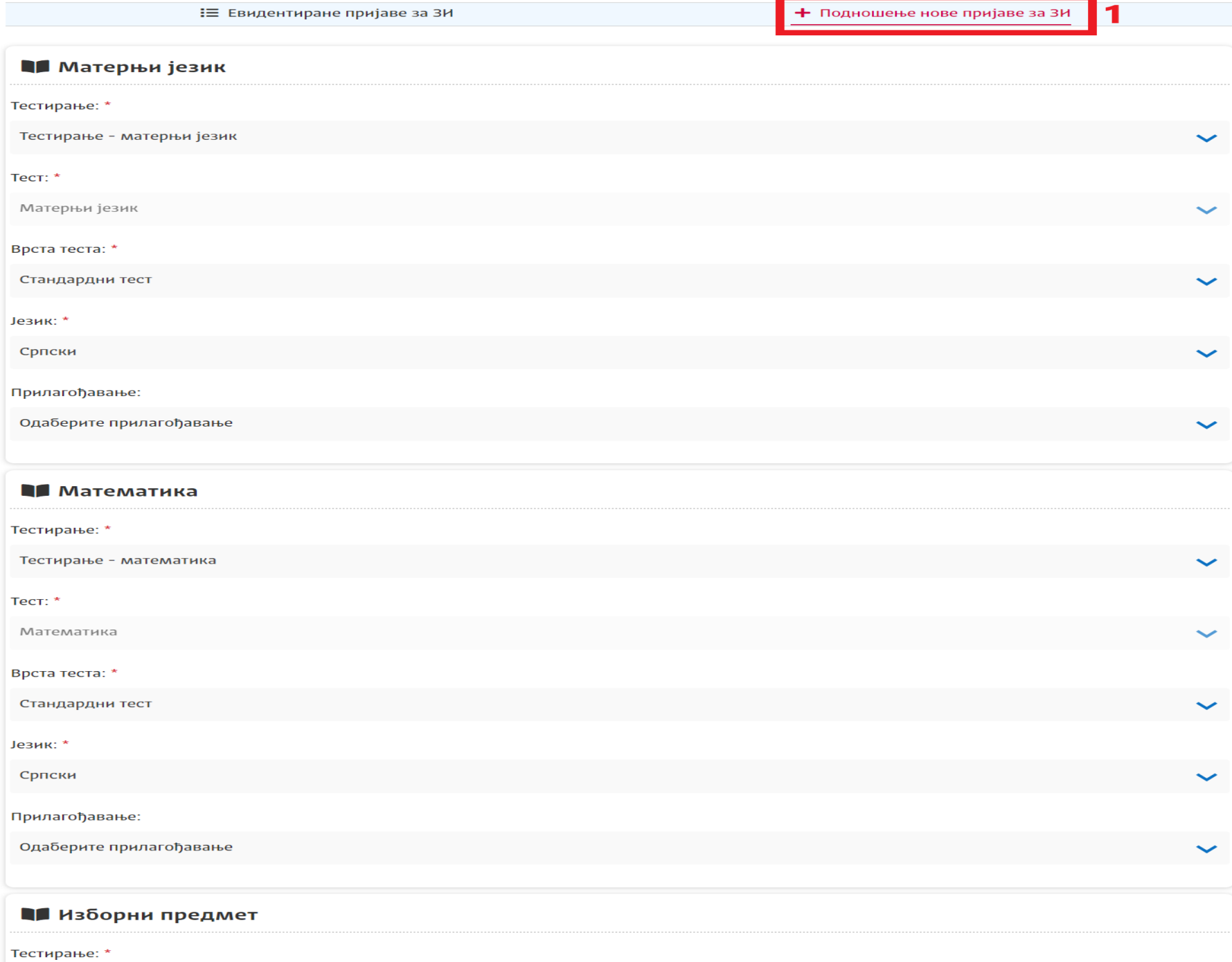

 $\tilde{\phantom{a}}$ 

Тестирање - изборни предмет

**ВАЖНА НАПОМЕНА:** Приликом одабира података за изборни предмет потребно посебно обратити пажњу о тесту за чије се полагање ученик пријављује (приказано на слици испод).

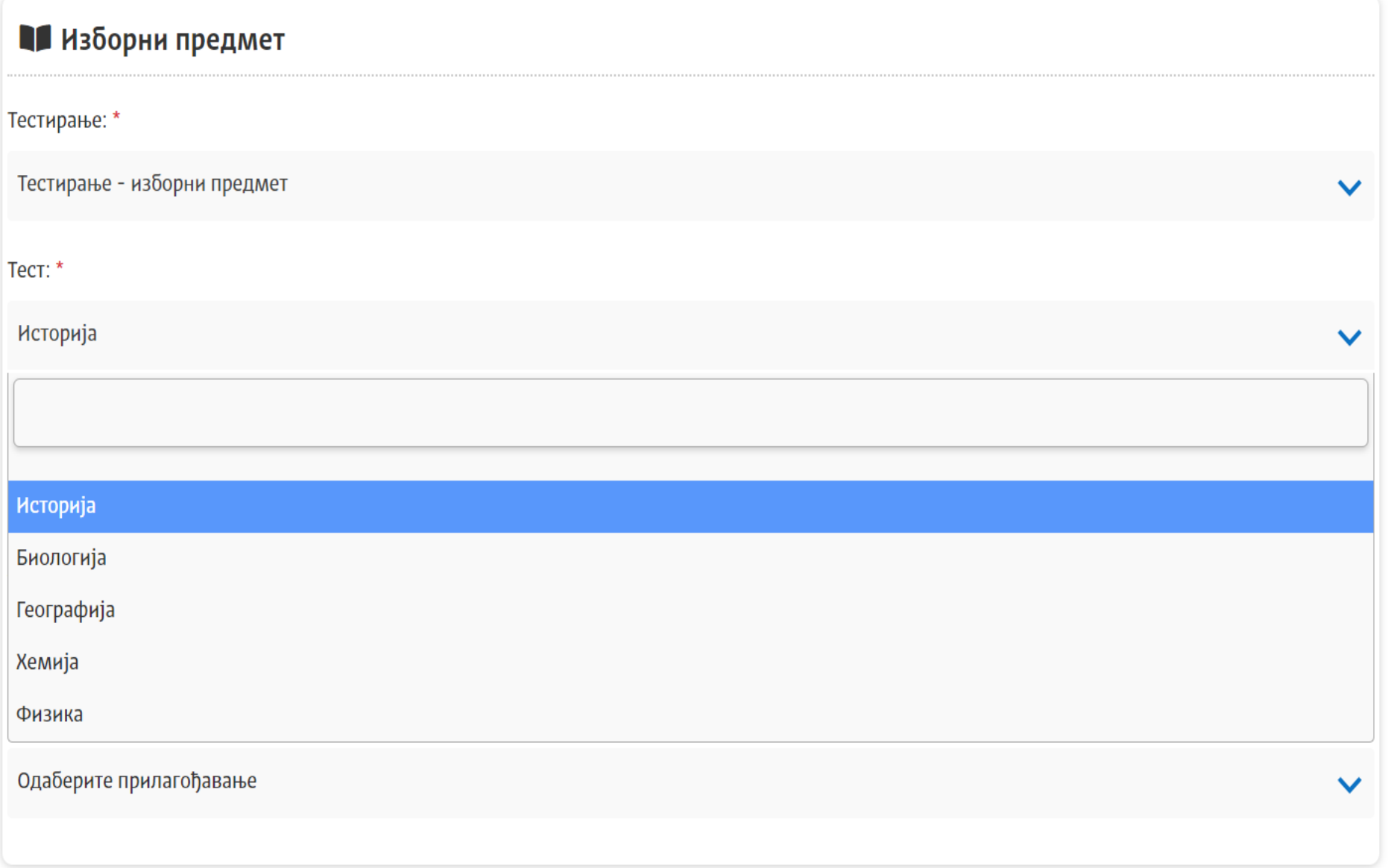

# **Преглед пријаве за Завршни испит**

У подсекцији **Евидентиране пријаве за ЗИ** дат је преглед пријава за завршни испит.

За појединачну пријаву приказане су њене основне информације (означено бројем 1 на слици испод) и статус (означено бројем 2 на слици испод). Поред тога доступне су и акције отказивања и преузимања PDF документа одговарајуће пријаве за завршни испит (означено бројем 3 на слици испод).

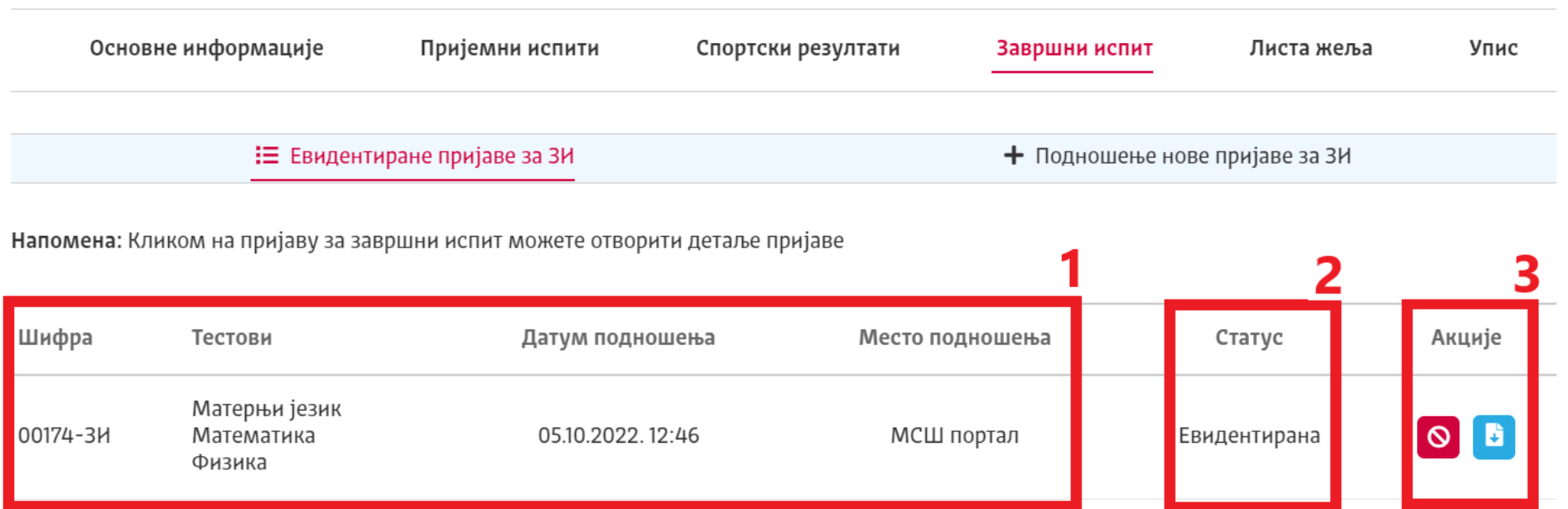

Уколико родитељ, односно други законски заступник, жели да откаже пријаву ученика за завршни испит могуће је то урадити кликом на дугме **откажи пријаву за завршни испит** (). *Ова акција је доступна корисницима за време подношења пријава за завршни испит, прописаног од стране Министарства.*

Кликом на неки ред у табели отвориће се приказ детаља одабране пријаве за завршни испит (приказ дат на слици испод).

**ВАЖНА НАПОМЕНА:** У тренутку спровођења завршног испита у овом делу ће бити доступан преглед резултата завршног испита, али и пружена могућност подношења приговора на питања.

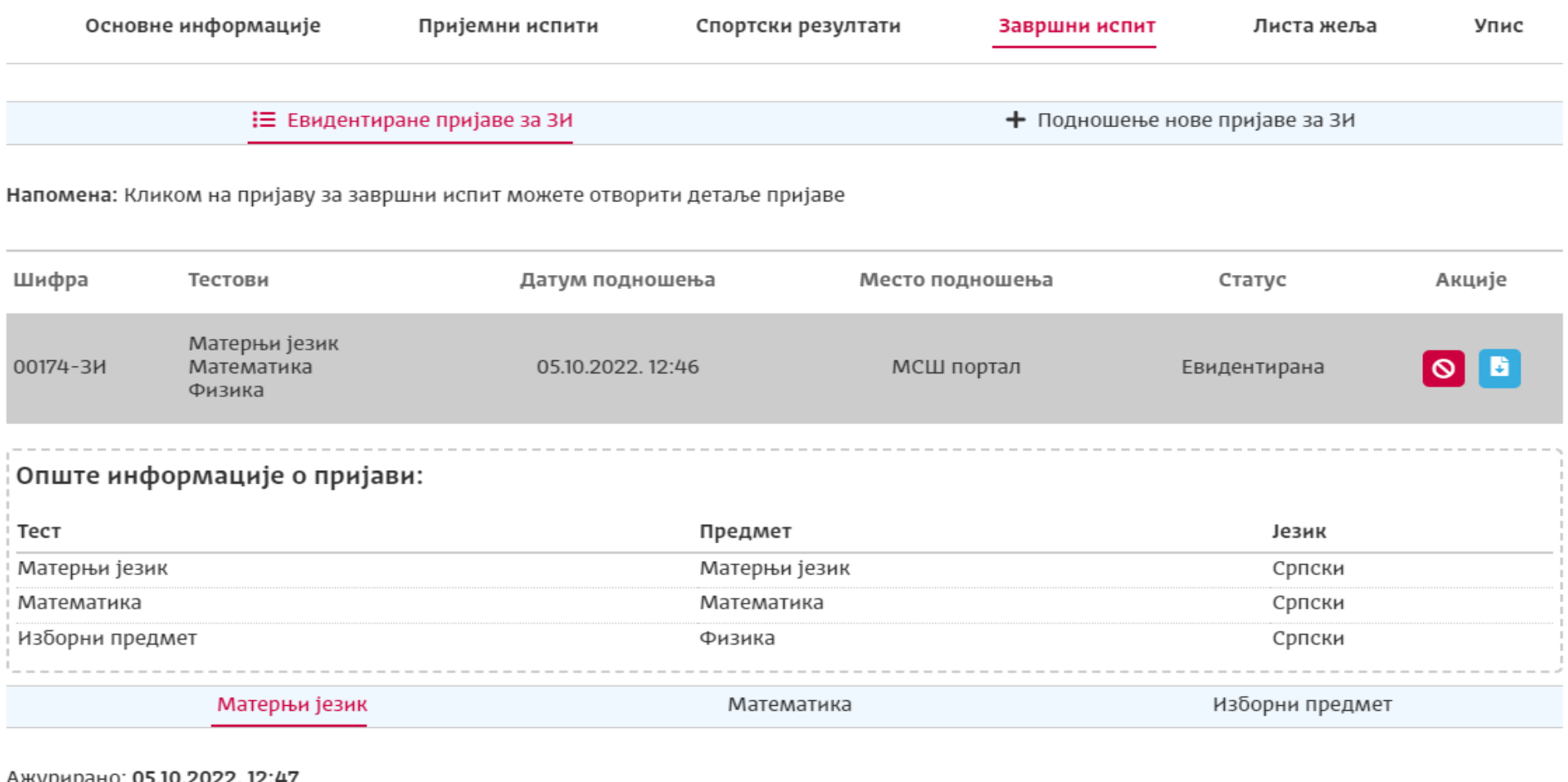

#### Ажурирано: 05.10.2022. 12:47

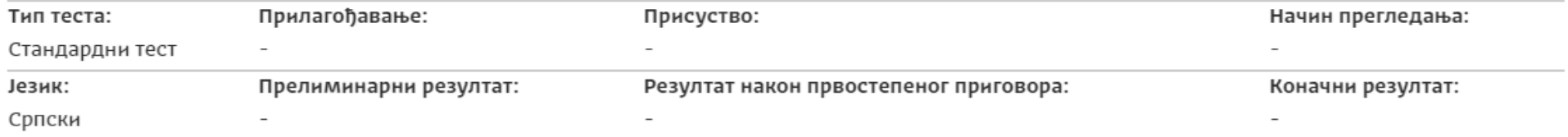

Пријава нема спецификацију по поенима.